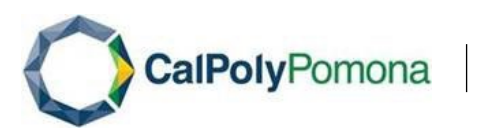

# SAP Concur Travel Allowance Walkthrough User Guide – Creating a Travel Request with Travel Allowance in Concur

#### **General Information**

A Travel Request is required to be completed and approved for all travel types and funding sources (State, Foundation and ASI), prior to booking travel arrangements and departure. To remain in compliance with Executive Orders and the CSU Travel Procedures, approval must be obtained prior to travel as follows:

- $\cdot$  All travel for faculty and staff, Domestic and International: HEERA Manager/Chair
- All travel for faculty, Domestic and International: College Dean
- All travel for faculty and staff, Domestic: Vice Presidents Sub-Delegates
- All International travel for faculty and staff: Provost/Vice President & Risk Management
- $\cdot \cdot$  All High Hazard International travel for faculty and staff: Provost/Vice President & Risk Management

This guide is specifically designed to walk you through the process of creating a travel request that includes travel allowances. For a detailed walkthrough of all expense types, please refer to the [Concur Training Library](https://www.cpp.edu/fas/university-accounting-services/travel/concur.shtml) section of the University Accounting Services Travel website.

# **Creating a New Travel Request with Travel Allowance**

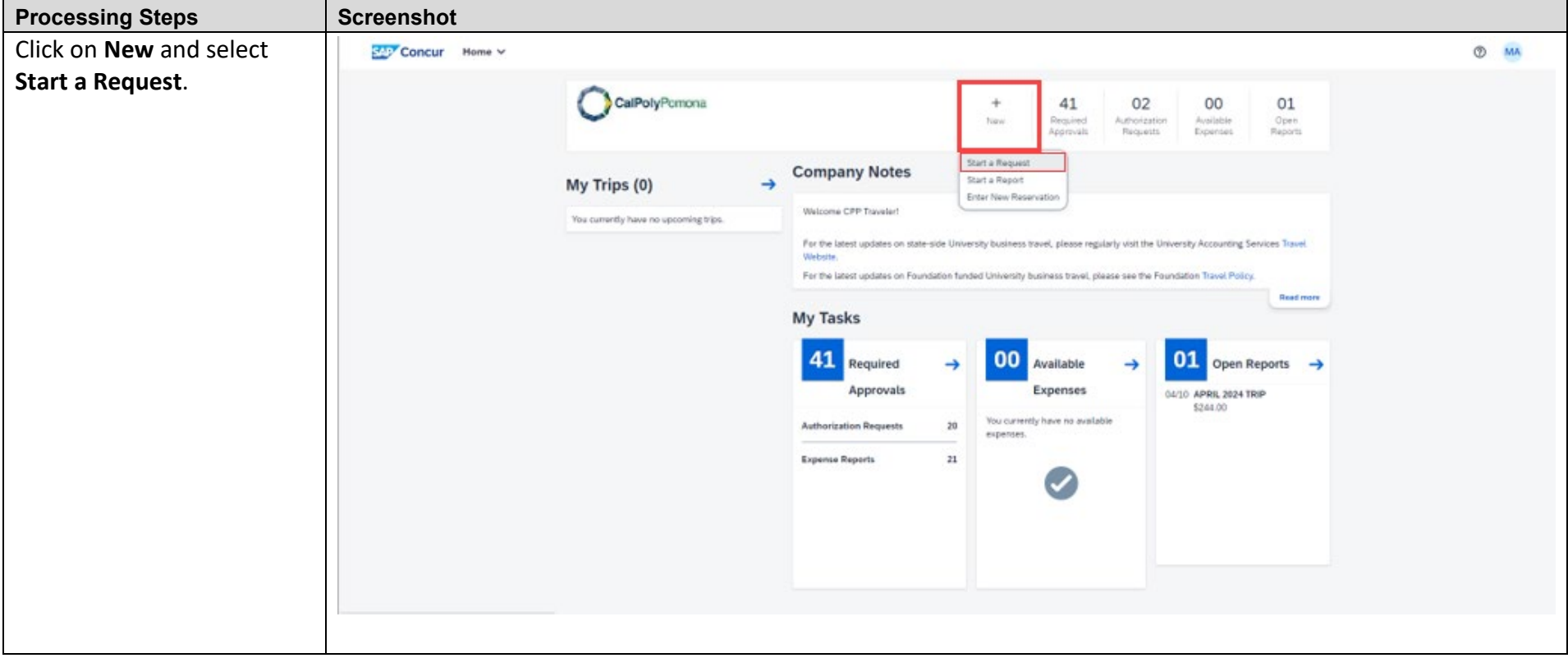

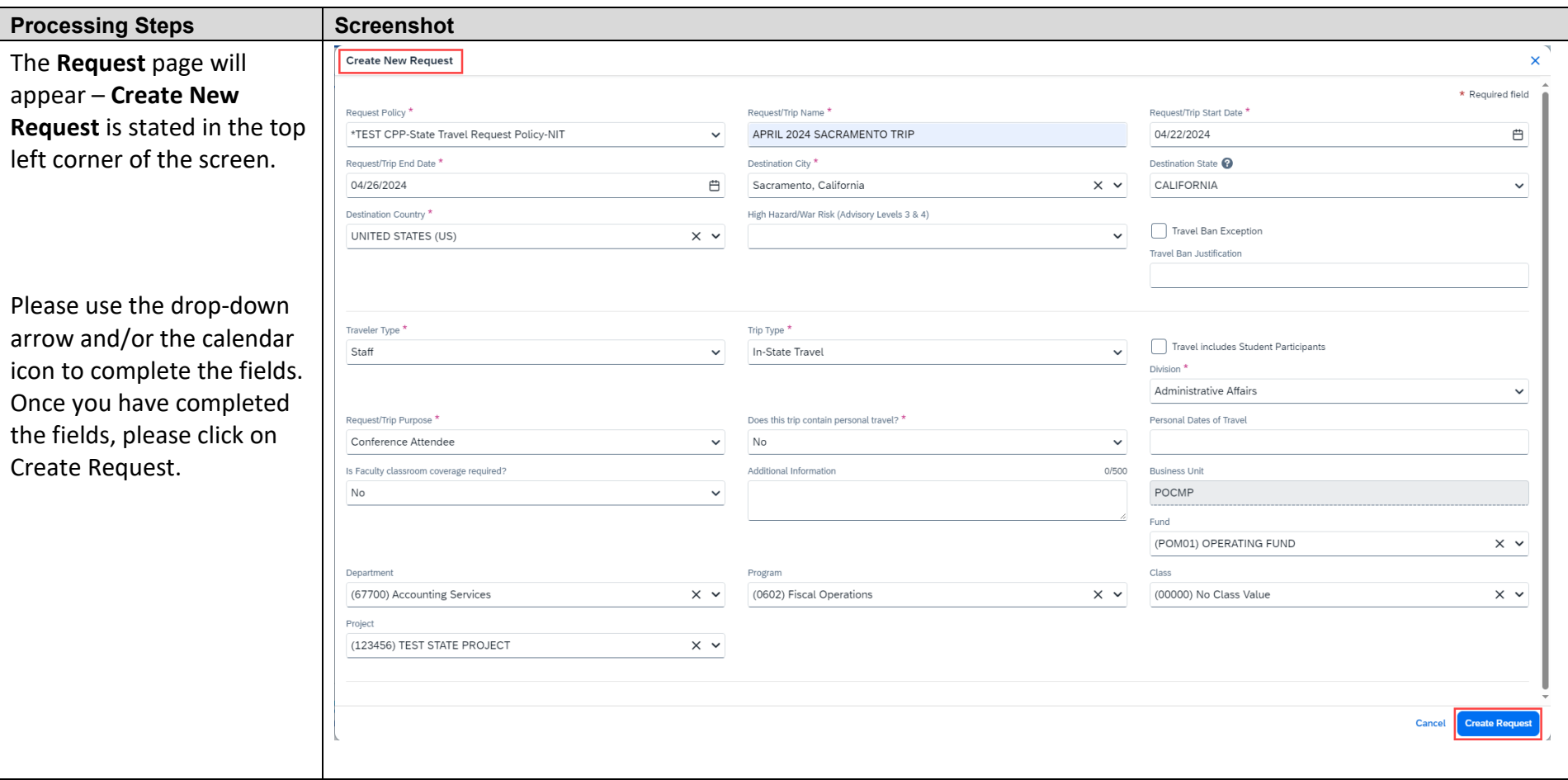

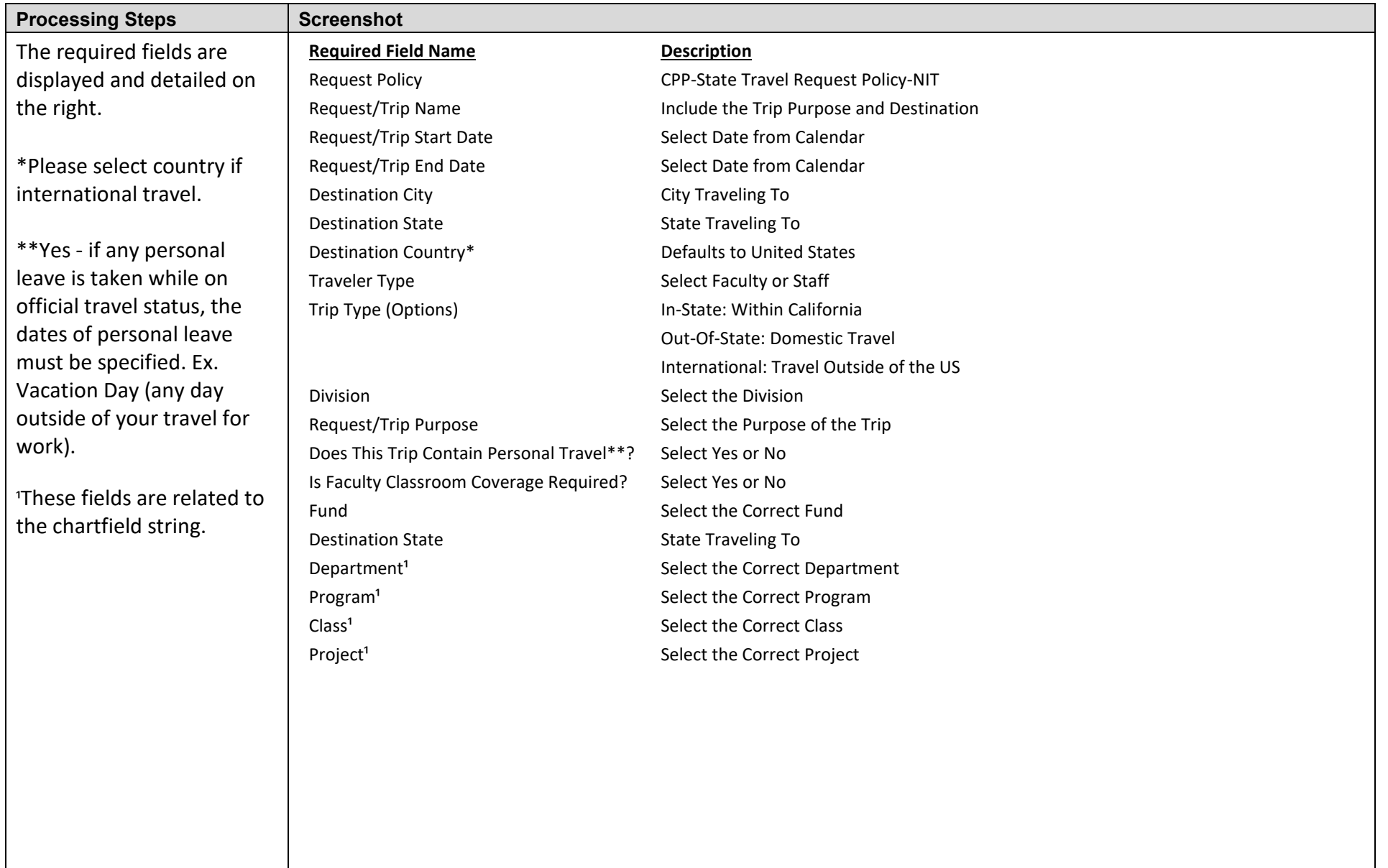

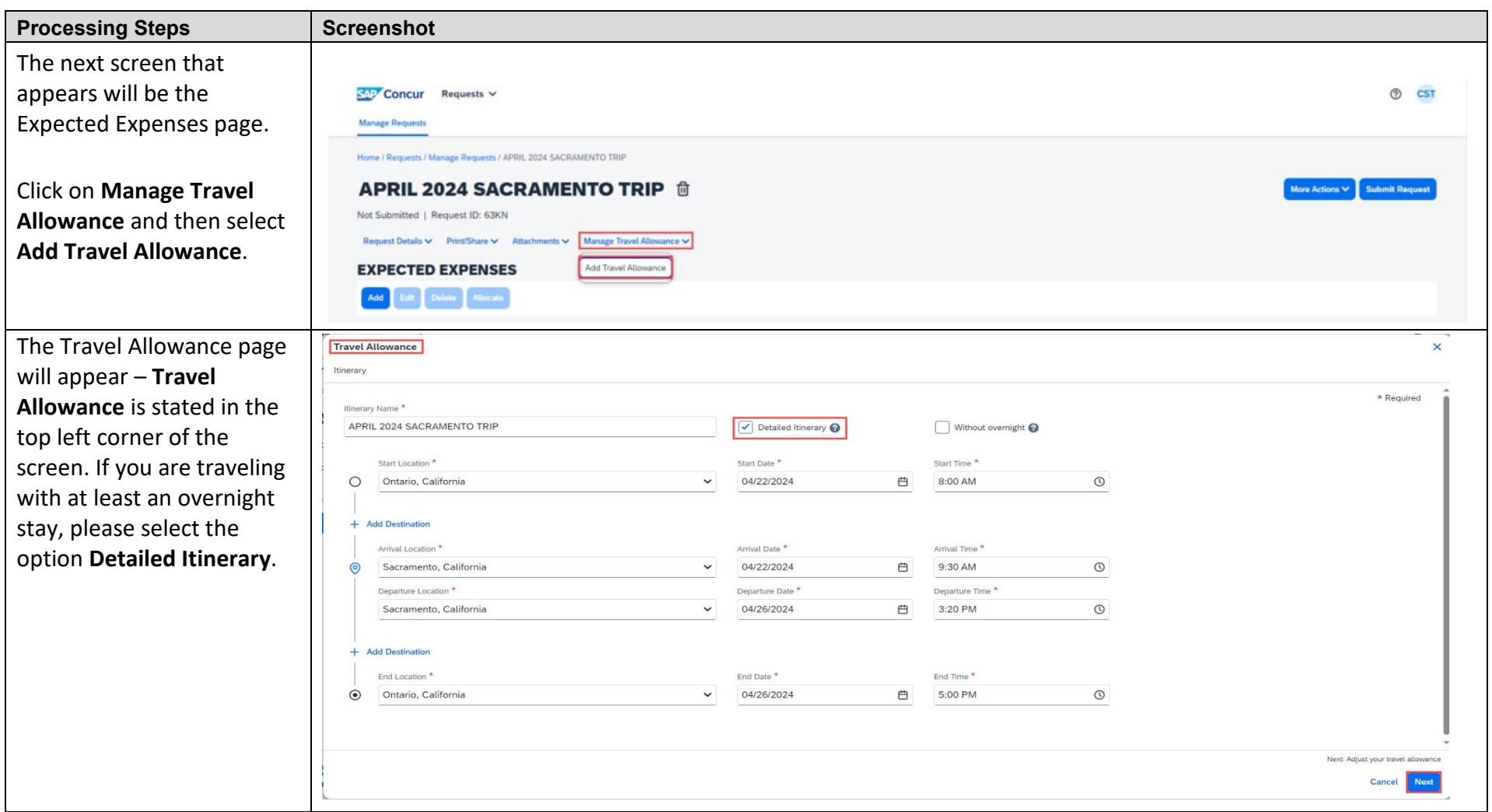

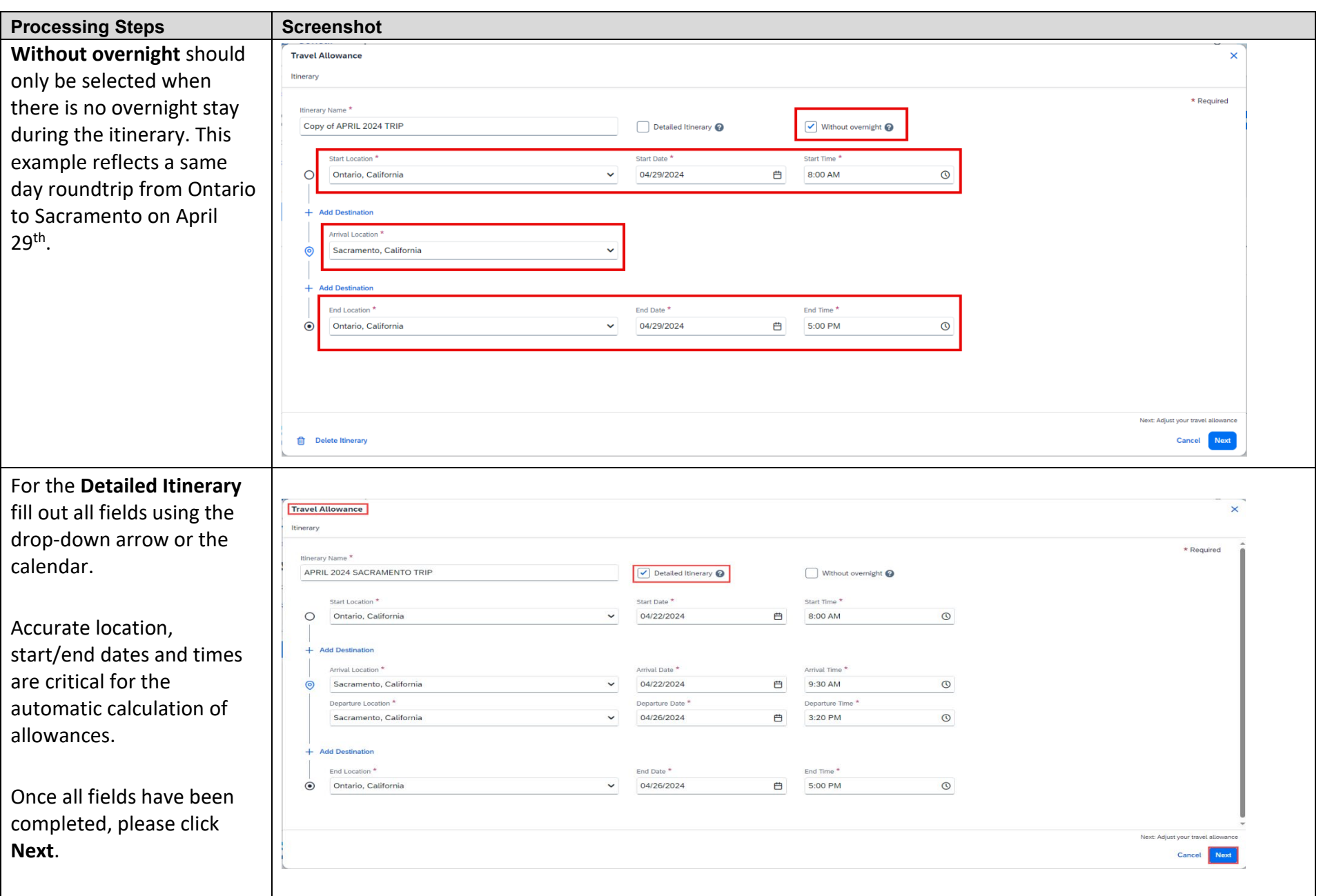

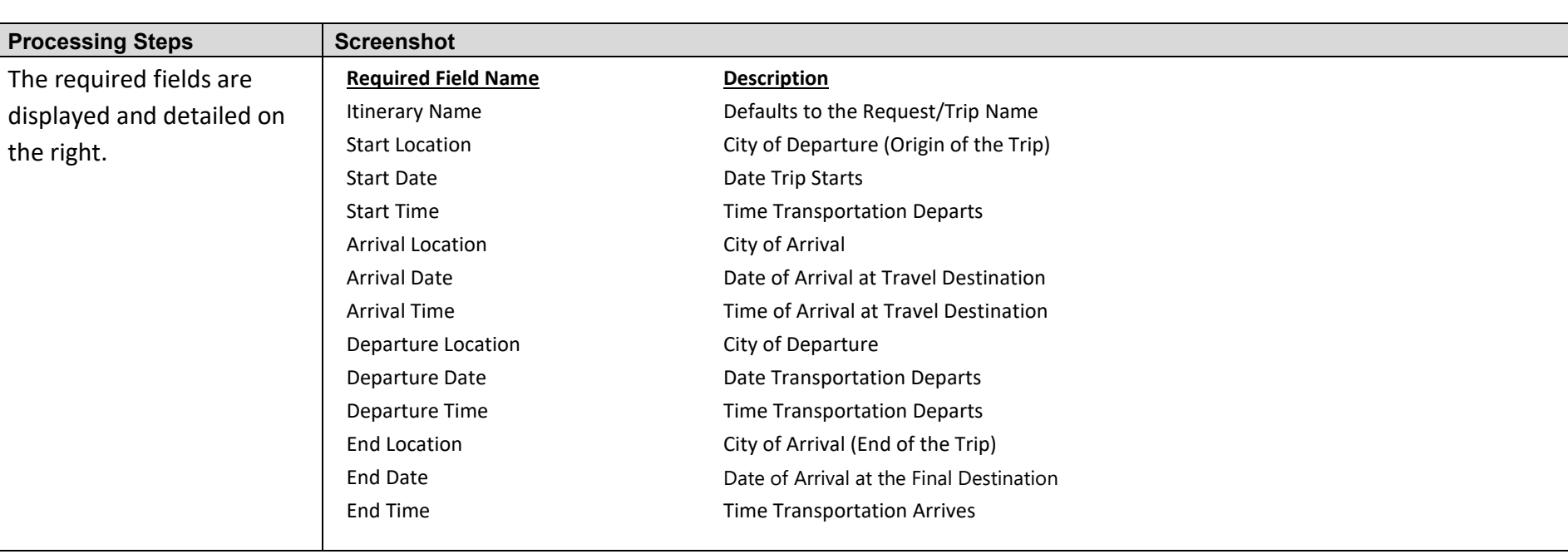

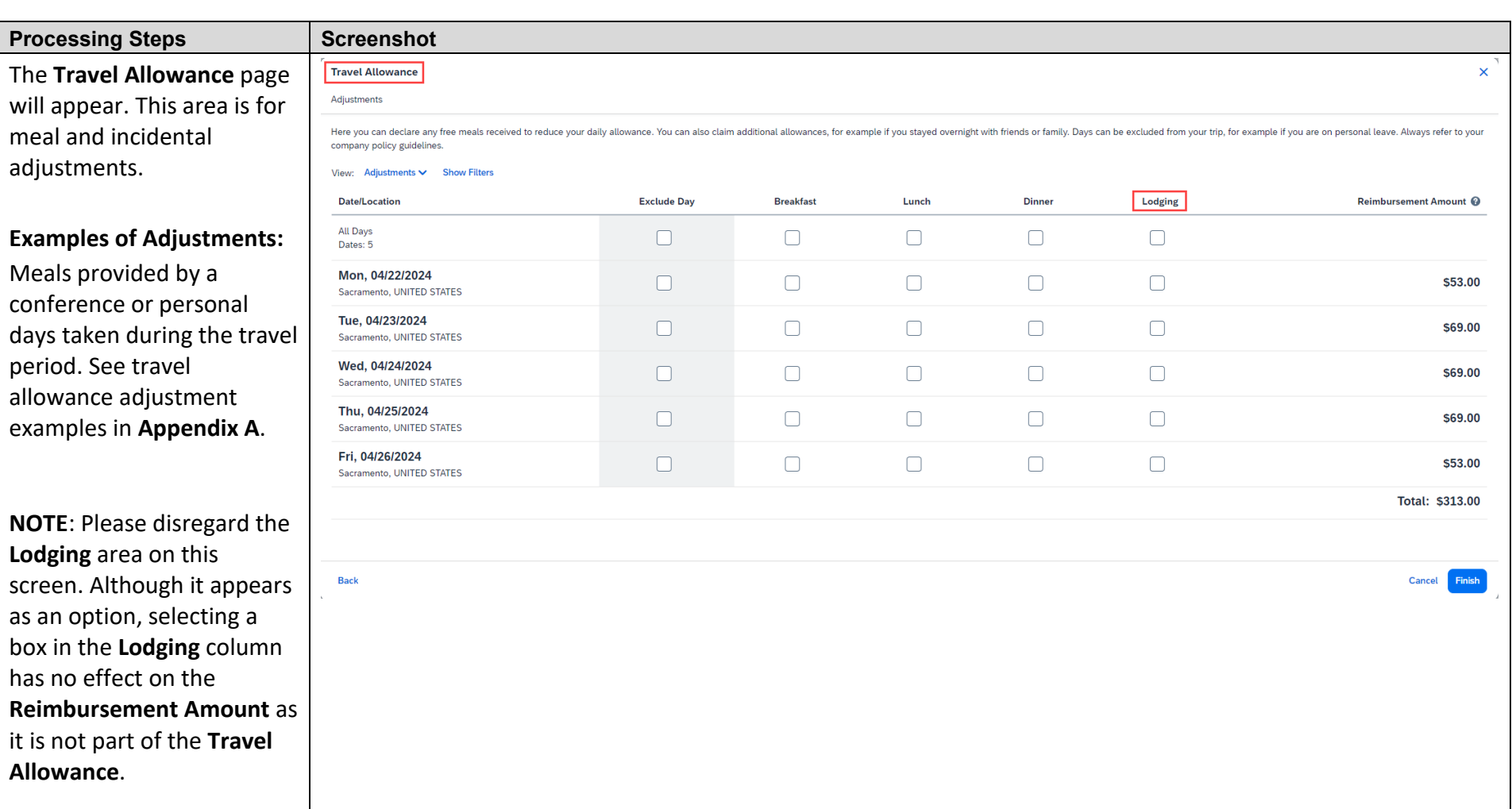

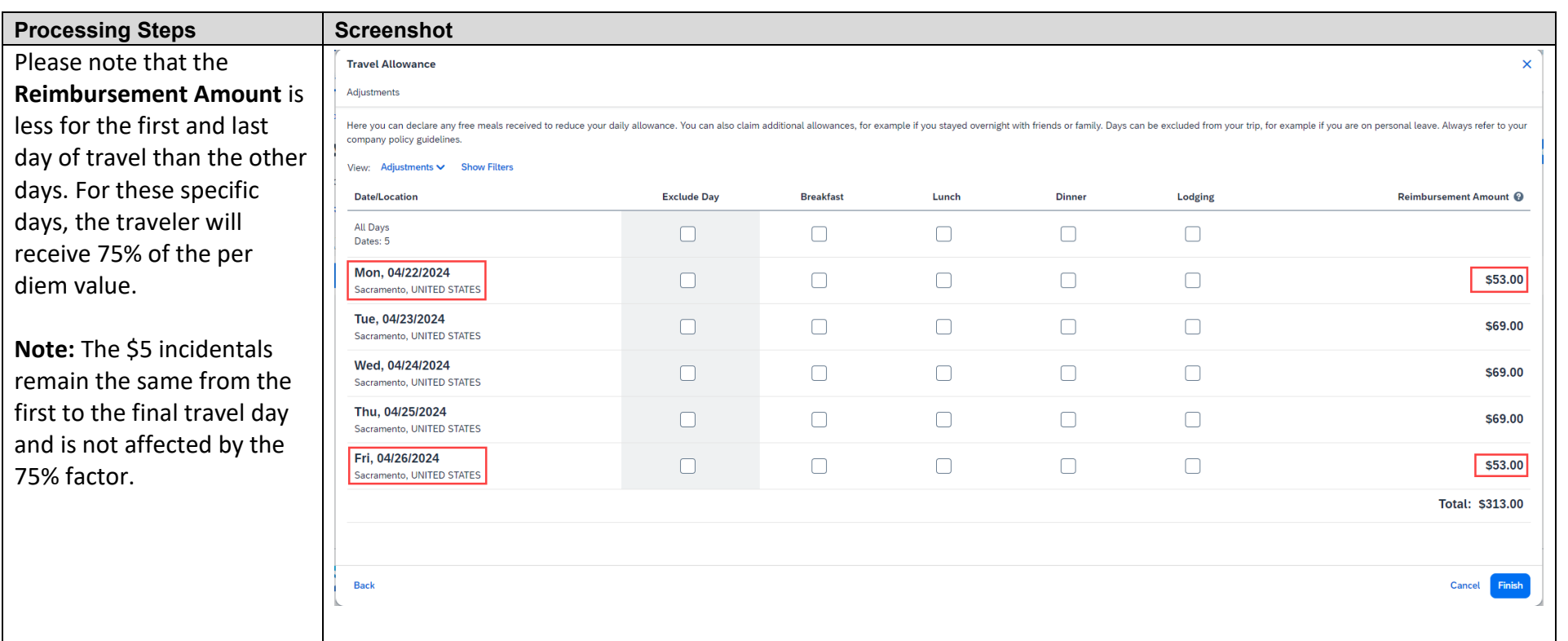

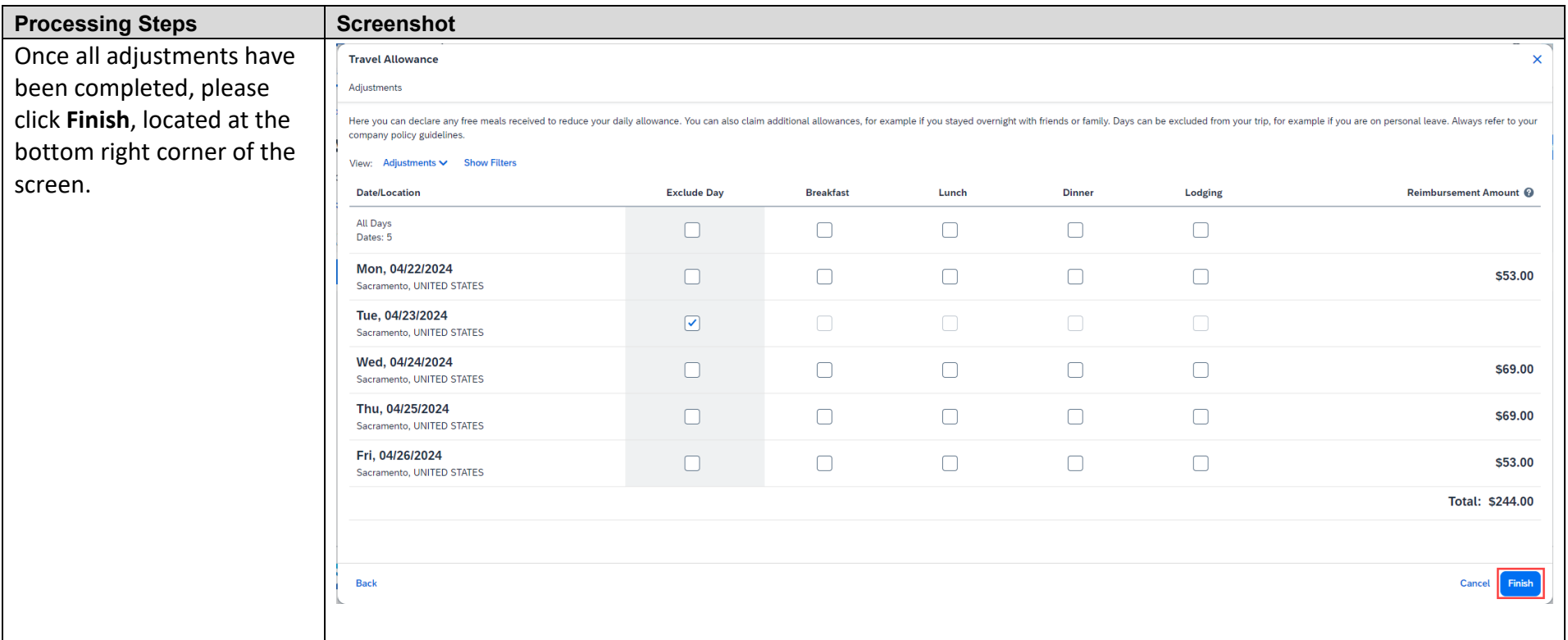

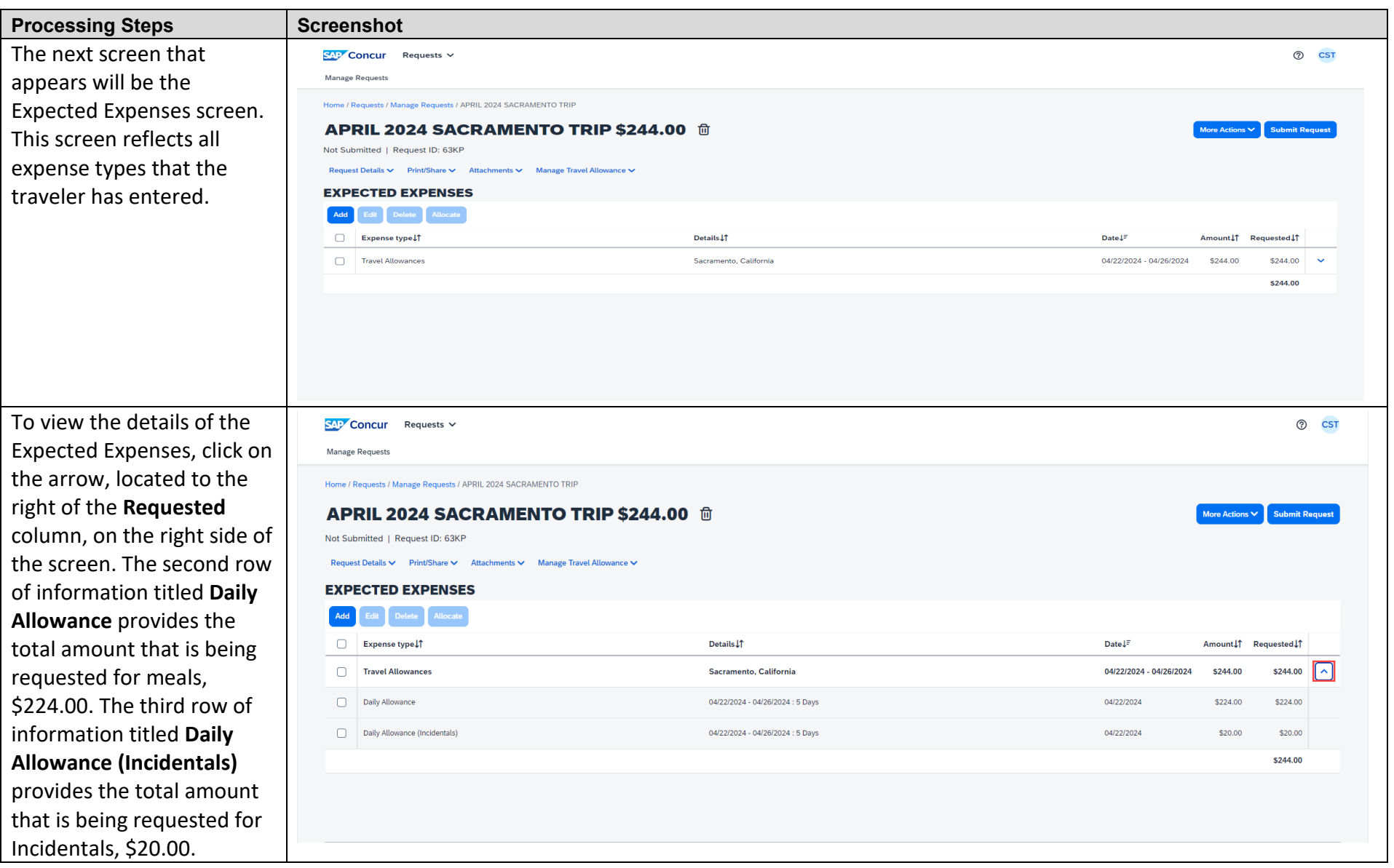

#### **CREATING A TRAVEL REQUEST WITH TRAVEL ALLOWANCE IN CONCUR CONCUR CONCURSES AND A CONCULS AND A CONCURSE OF A CONCURSE OF A CONCURSE OF A CONCURSE OF A CONCURSE OF A CONCURSE OF A CONCURSE OF A CONCURSE OF A CONCURSE OF A**

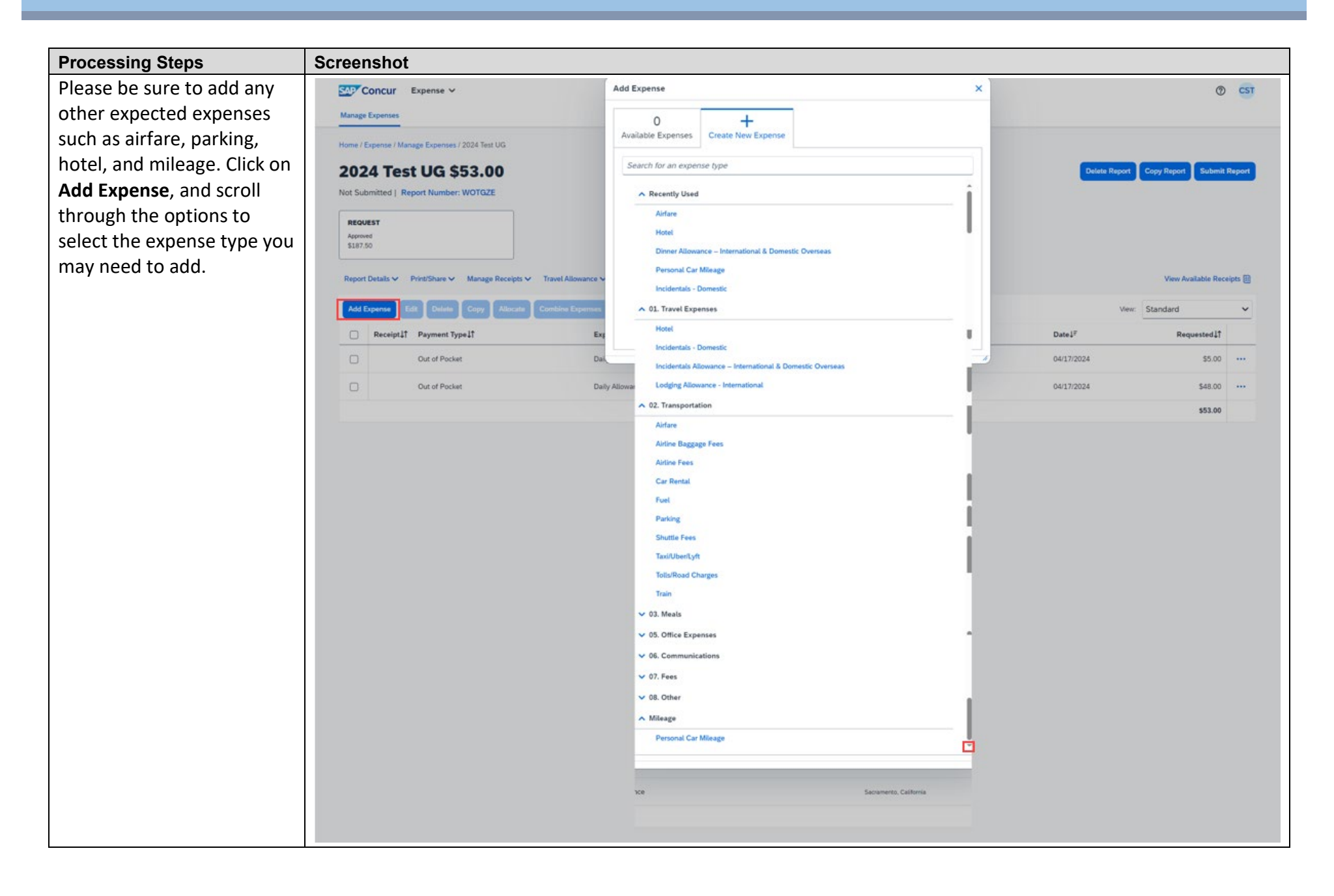

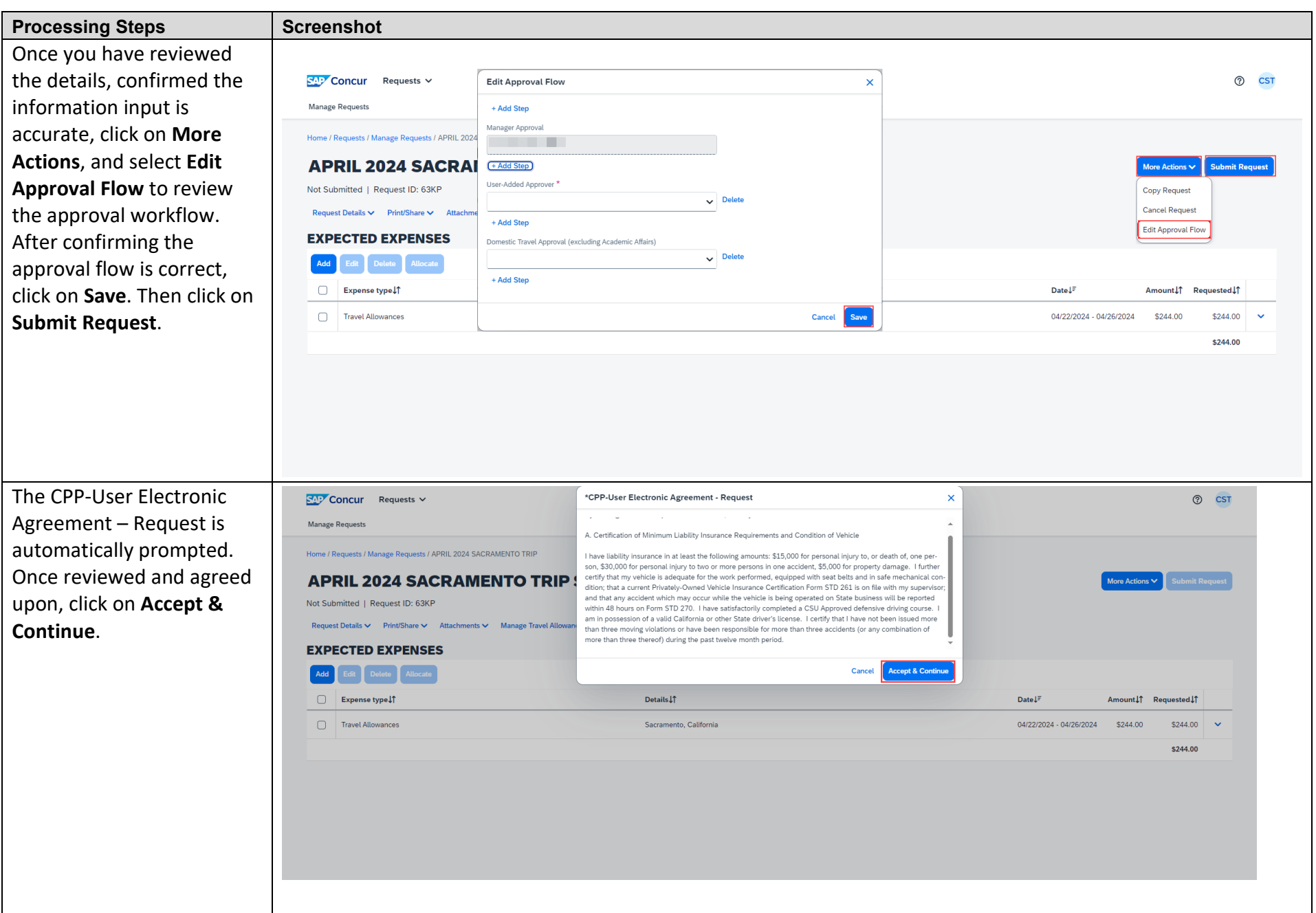

#### **CREATING A TRAVEL REQUEST WITH TRAVEL ALLOWANCE IN CONCUR CONCURSE AND LOCAL CONCURSE AND LOCAL CONCURSE AND LOCAL CONCURSE AND LOCAL CONCURSE AND LOCAL CONCURSE AND LOCAL CONCURSE AND LOCAL CONCURSE AND LOCAL CONCURSE AN**

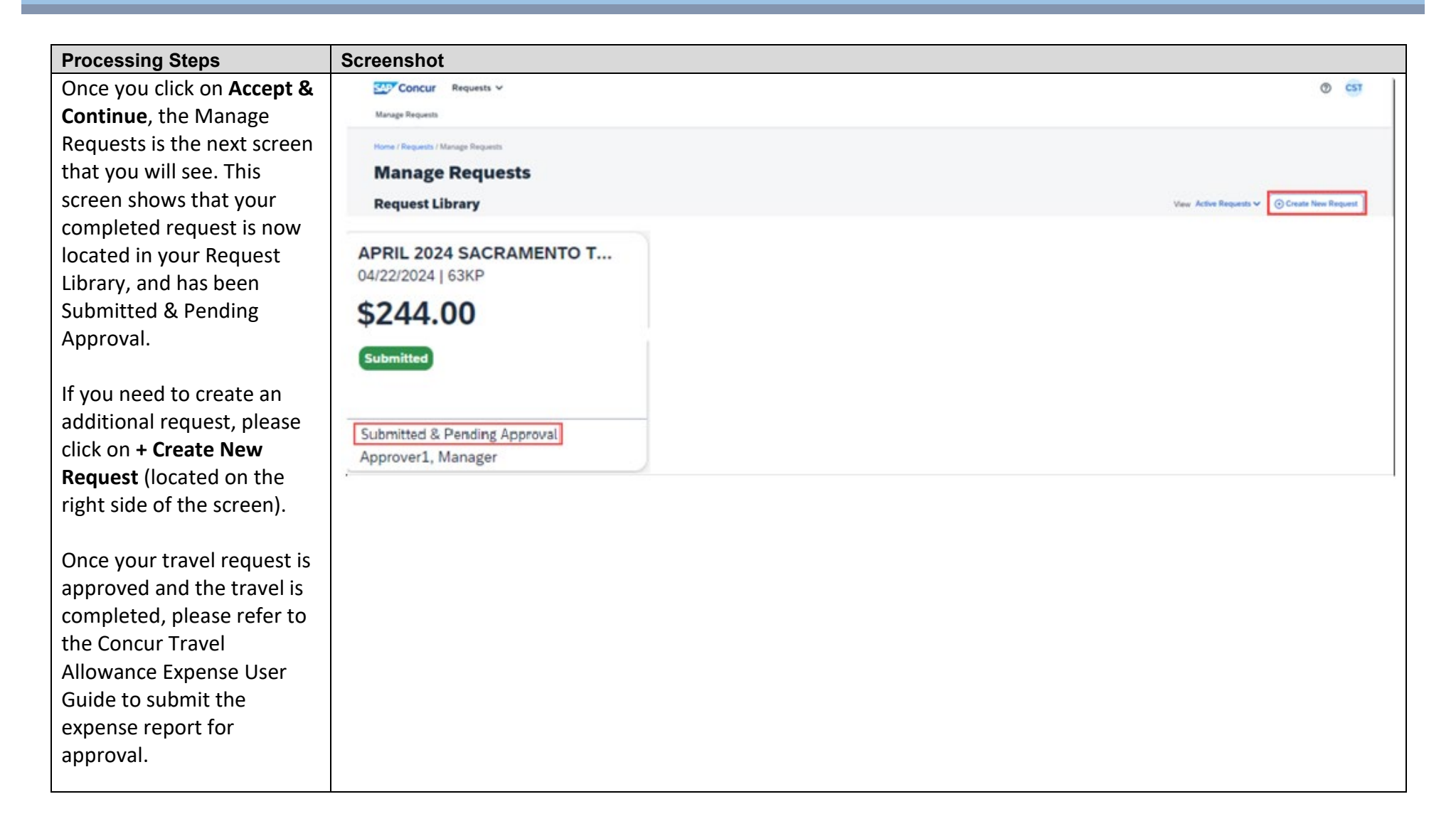

# **Travel Allowance Adjustment Examples (Appendix A)**

#### **Travel Allowance Adjustment Examples**

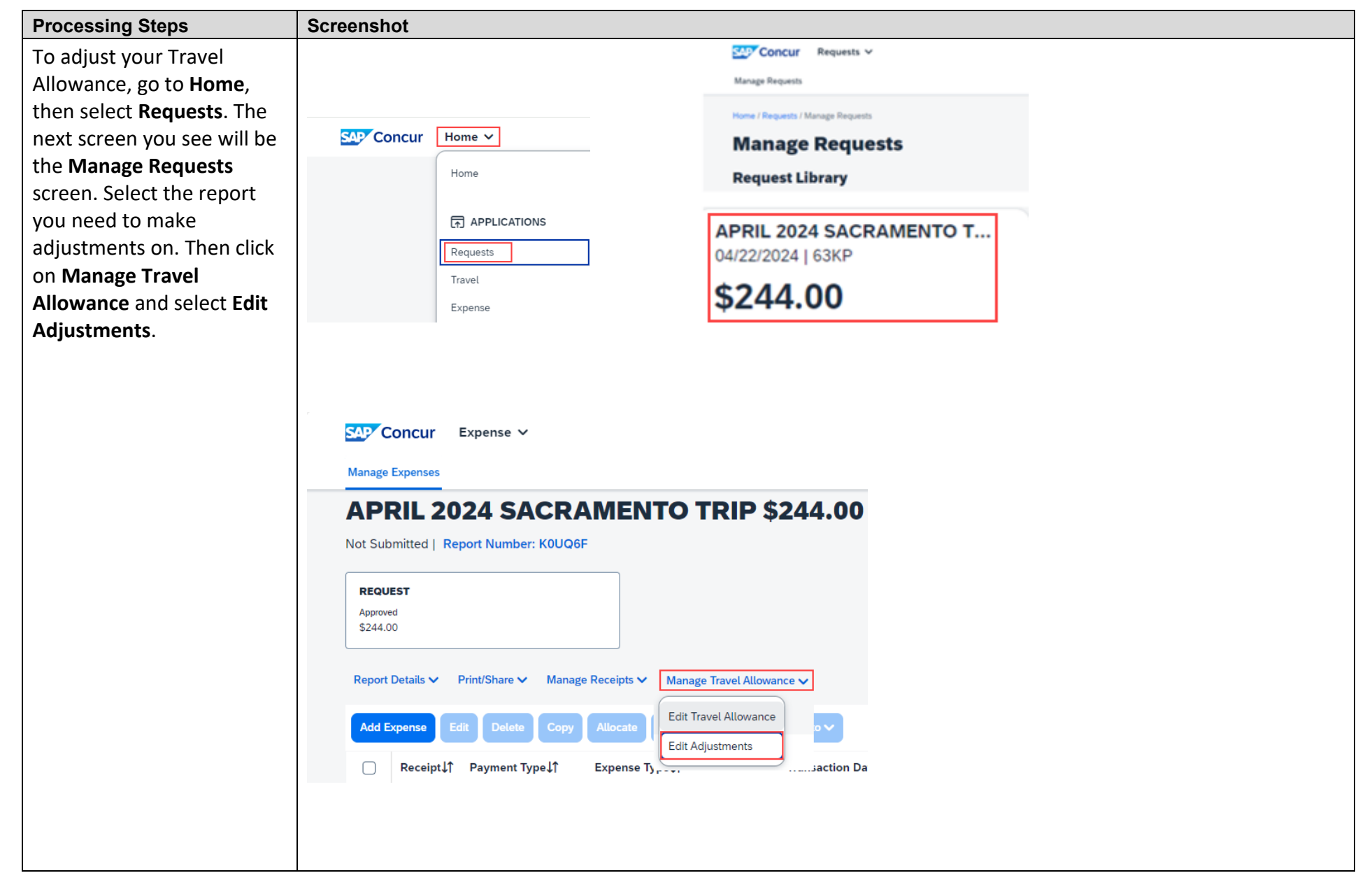

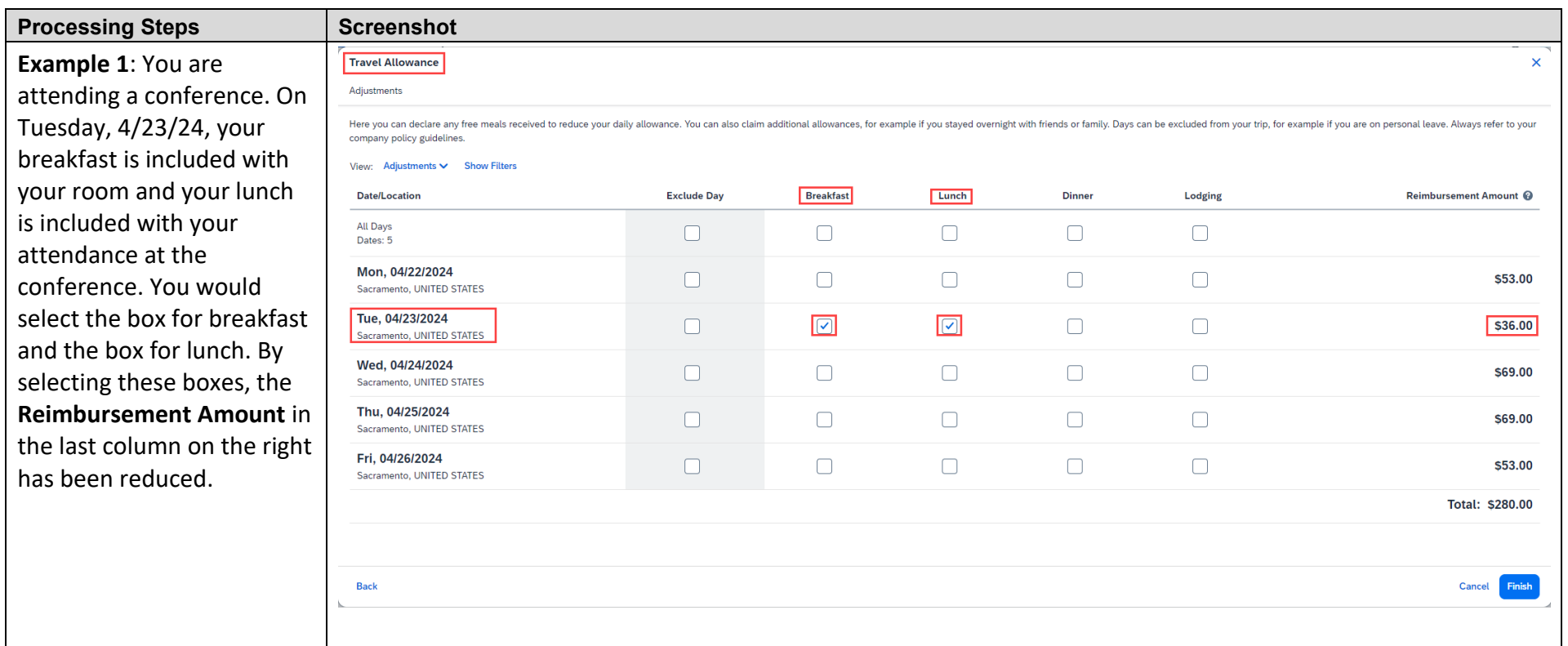

#### **CREATING A TRAVEL REQUEST WITH TRAVEL ALLOWANCE IN CONCUR CONCUR CONCUR CONCUSTS**

Adjustments

To view the details after selecting the boxes for breakfast and lunch, click on **Adjustments** (located

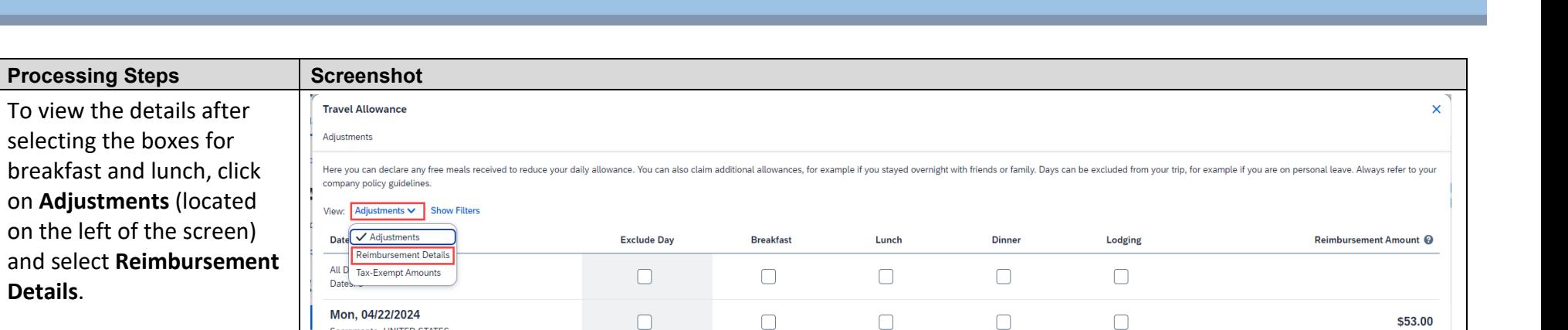

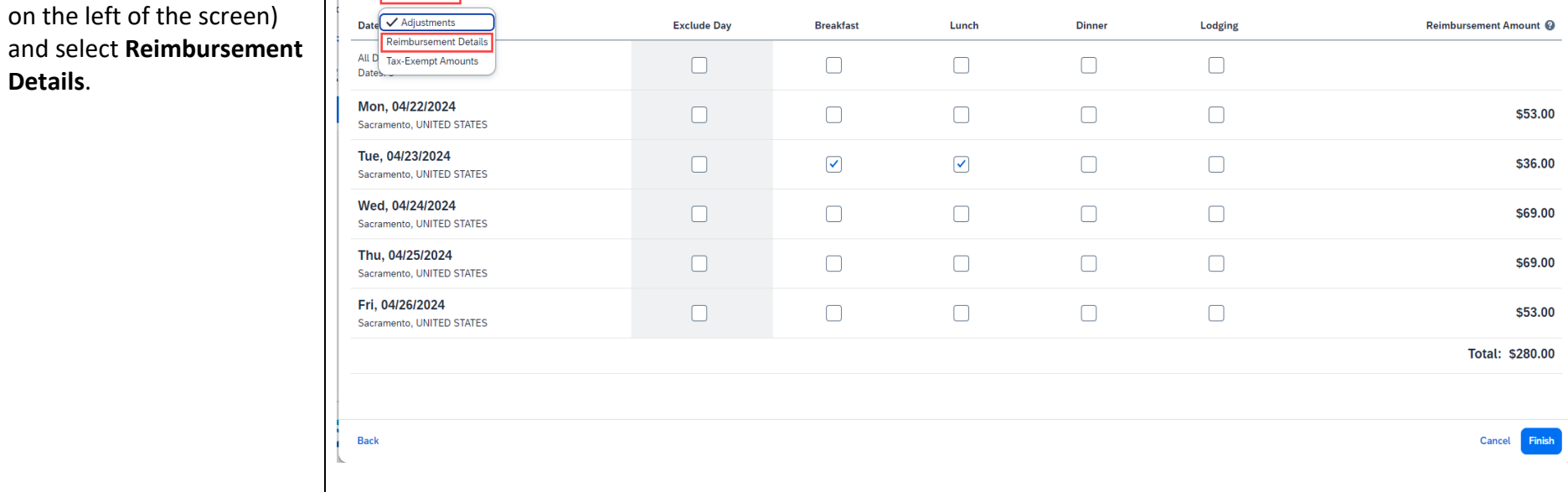

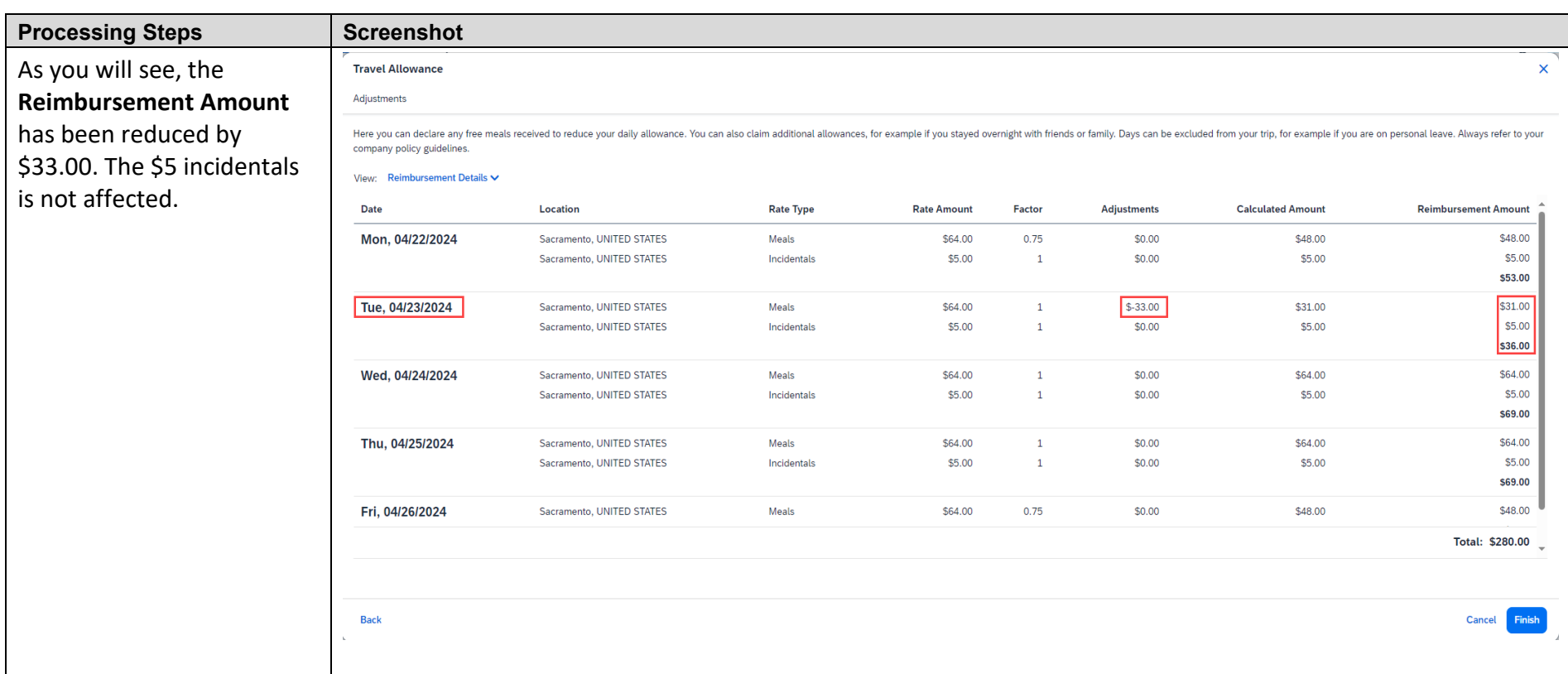

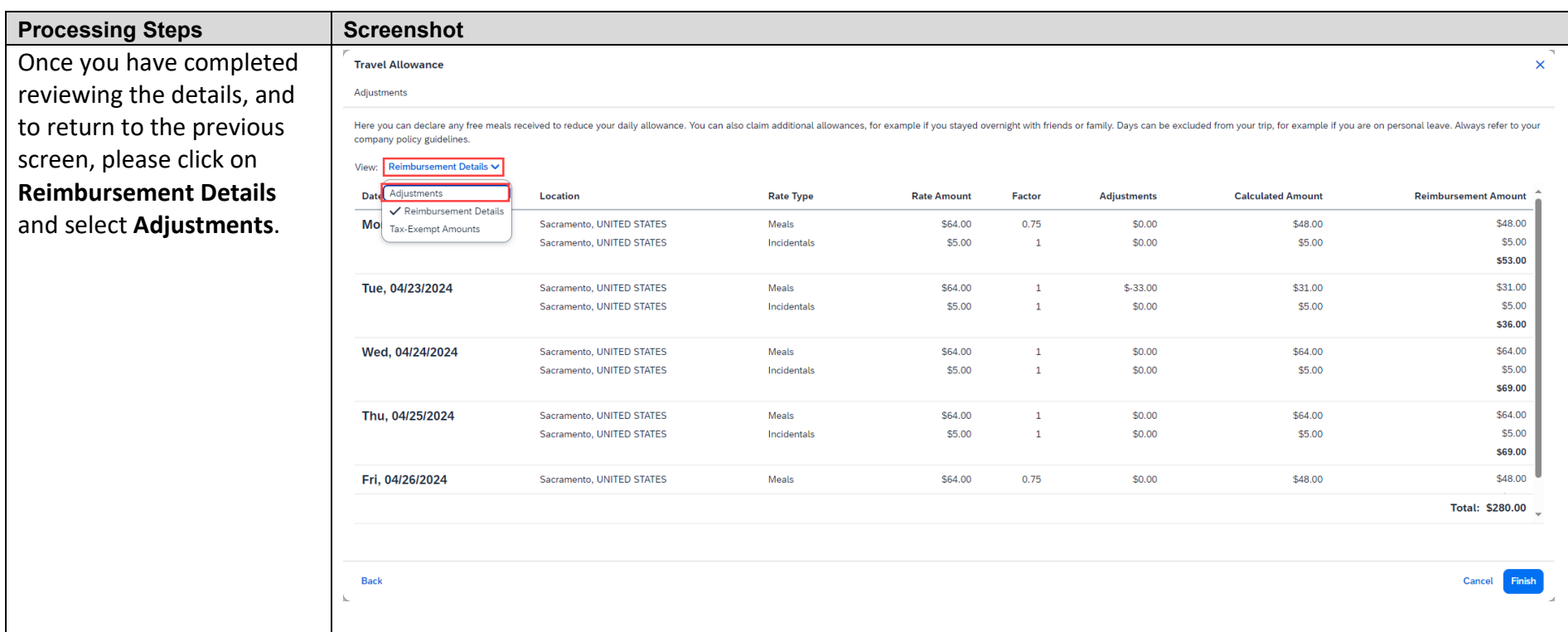

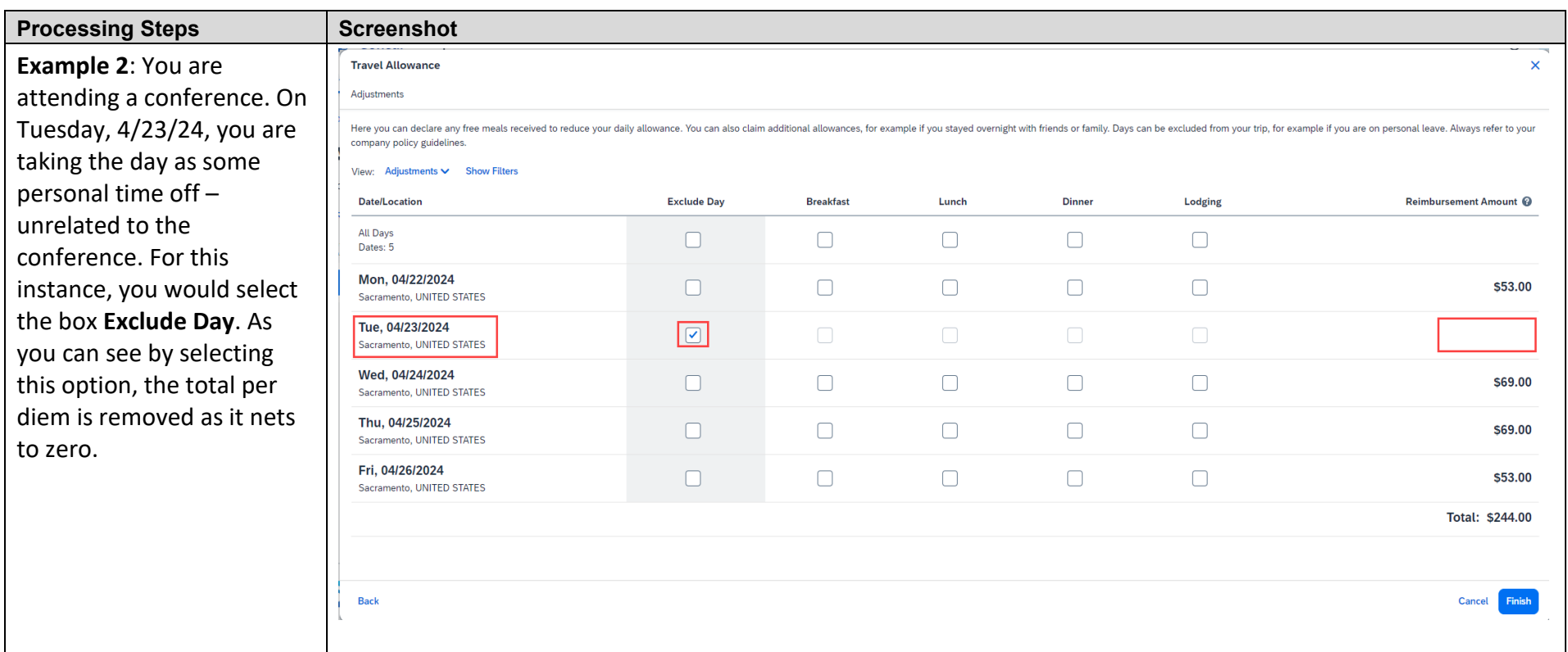

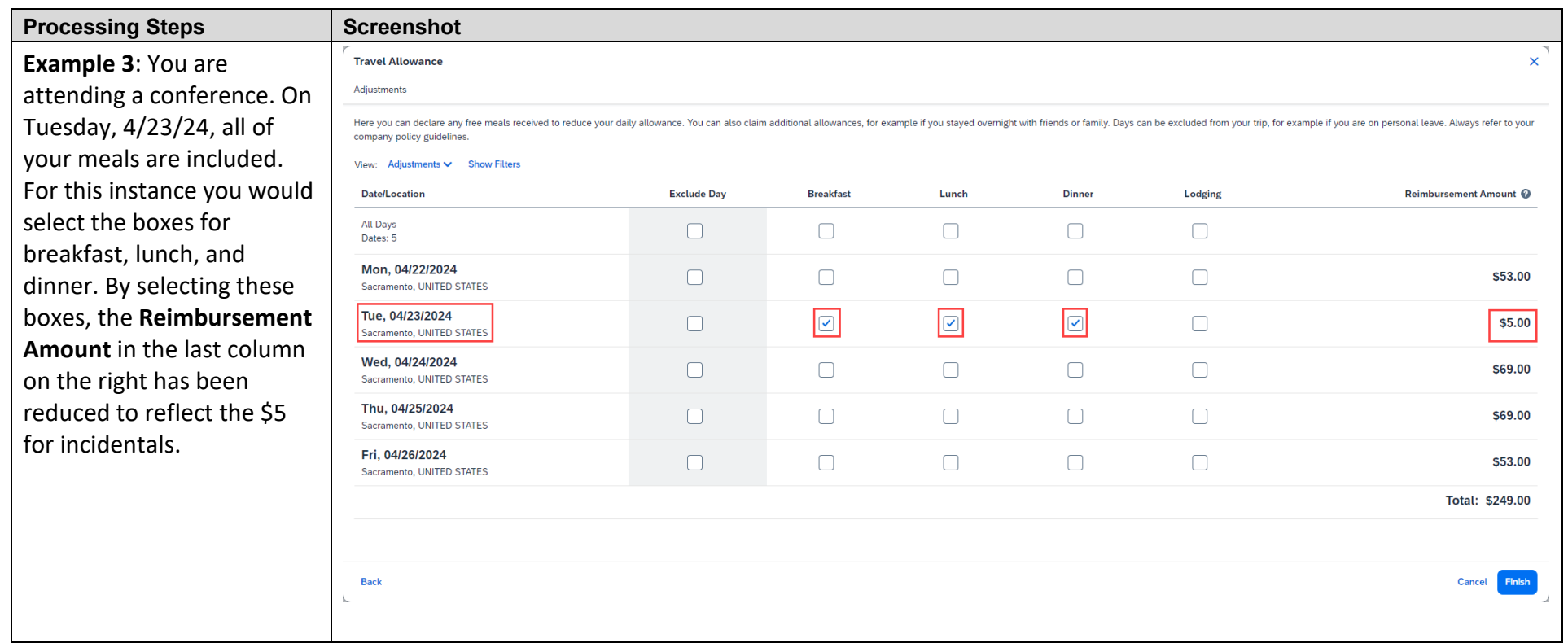

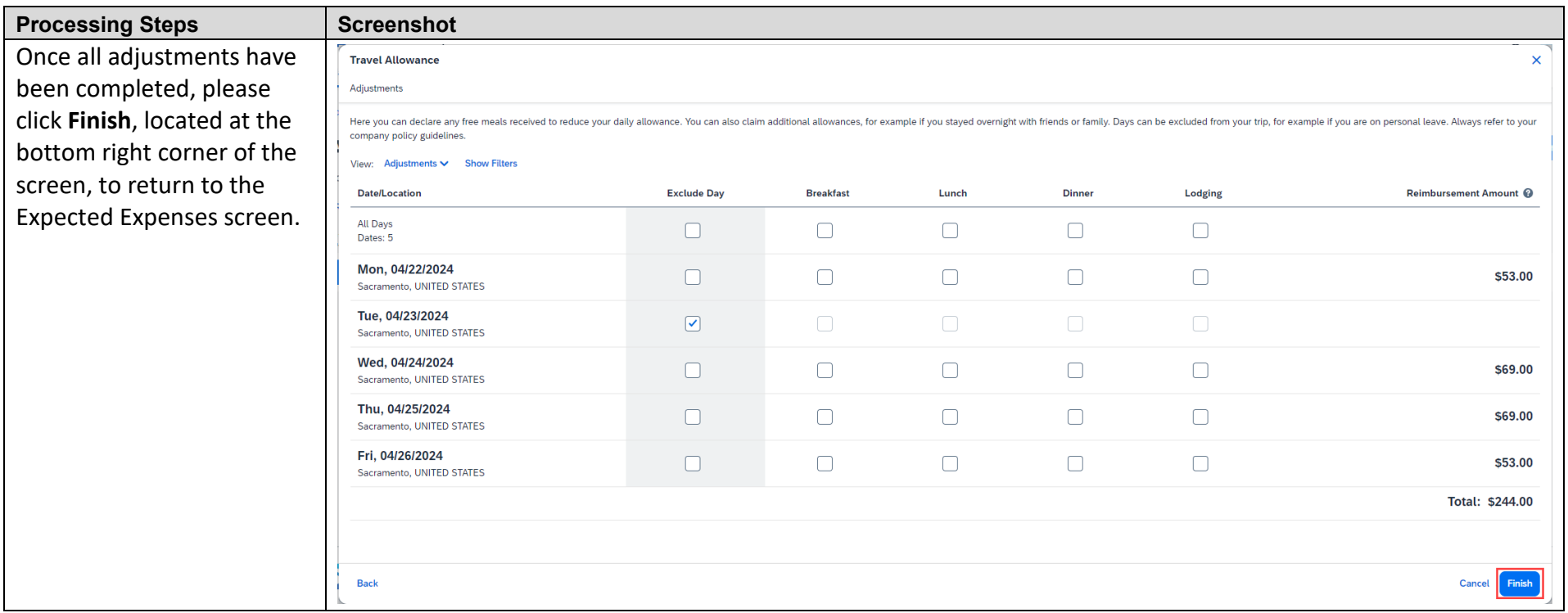